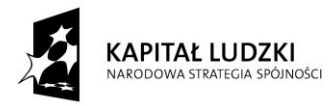

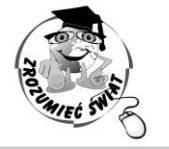

**UNIA EUROPEJSKA** EUROPEJSKI<br>EUROPEJSKI<br>FUNDUSZ SPOŁECZNY

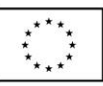

ŚWIAT ZROZUMIEĆ

Konkurs na 1/POKL/3.3.4/09

Człowiek - najlepsza inwestycja

Nr KSI-WND-POKL. 03.03.04-00-203/09

PROJEKT WSPÓŁFINANSOWANY PRZEZ UNIĘ EUROPEJSKĄ ZE ŚRODKÓW EUROPEJSKIEGO FUNDUSZU SPOŁECZNEGO W RAMACH PROGRAMU OPERACYJNEGO KAPITAŁ LUDZKI

# Instrukcja posługiwania się systemem MIS

### *Magdalena Darowska*

## **Konwencje i standardy**

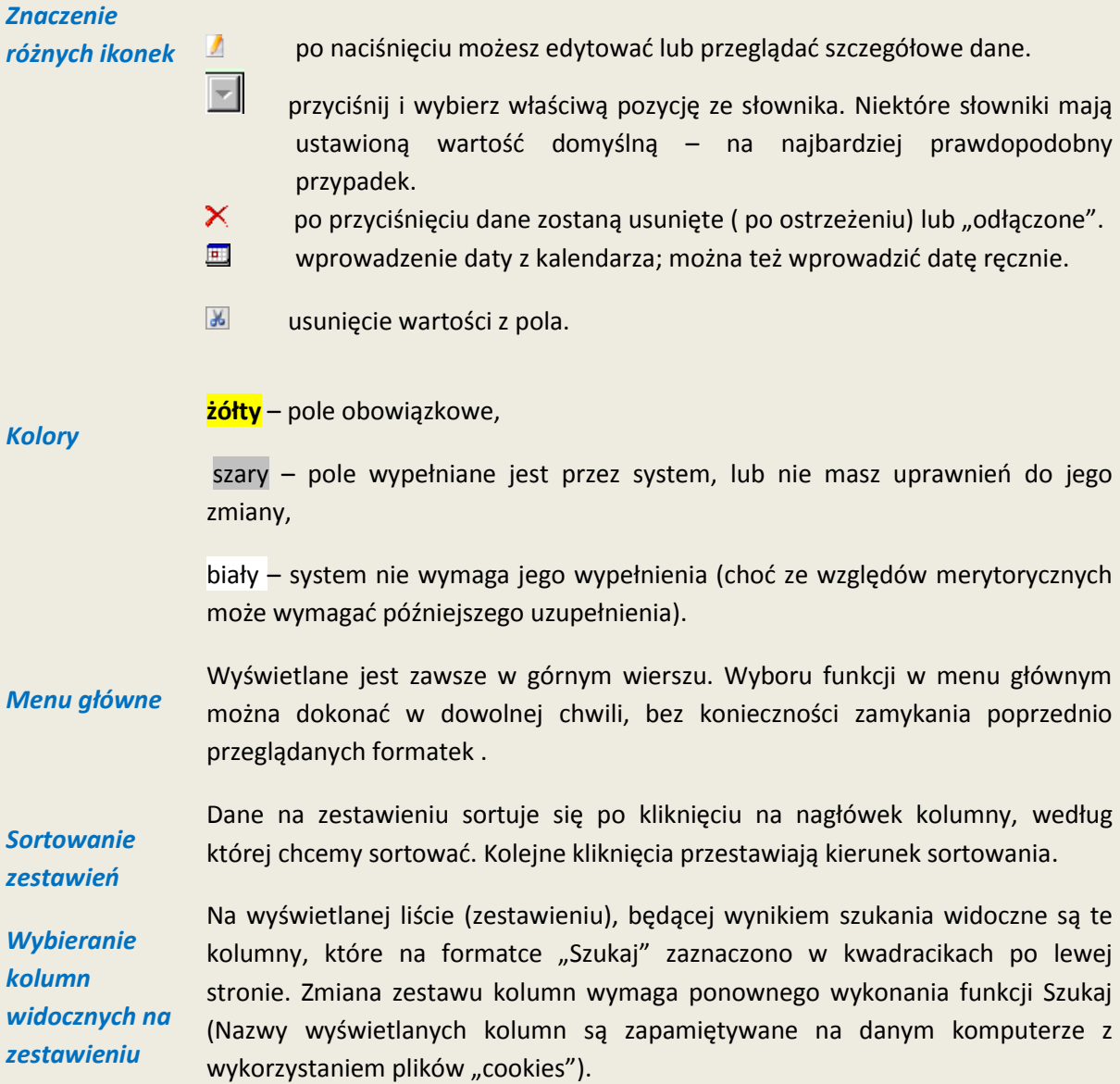

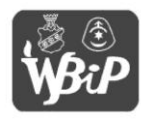

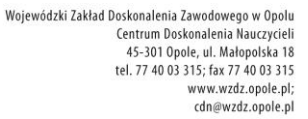

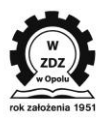

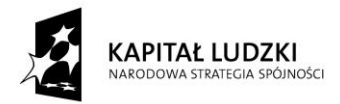

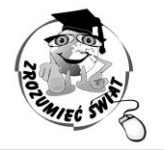

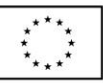

# ŚWIAT **ZROZUMIE**

Konkurs na 1/POKL/3.3.4/09

Człowiek - najlepsza inwestycja

Nr KSI-WND-POKL. 03.03.04-00-203/09

PROJEKT WSPÓŁFINANSOWANY PRZEZ UNIĘ EUROPEJSKĄ ZE ŚRODKÓW EUROPEJSKIEGO FUNDUSZU SPOŁECZNEGO W RAMACH PROGRAMU OPERACYJNEGO KAPITAŁ LUDZKI

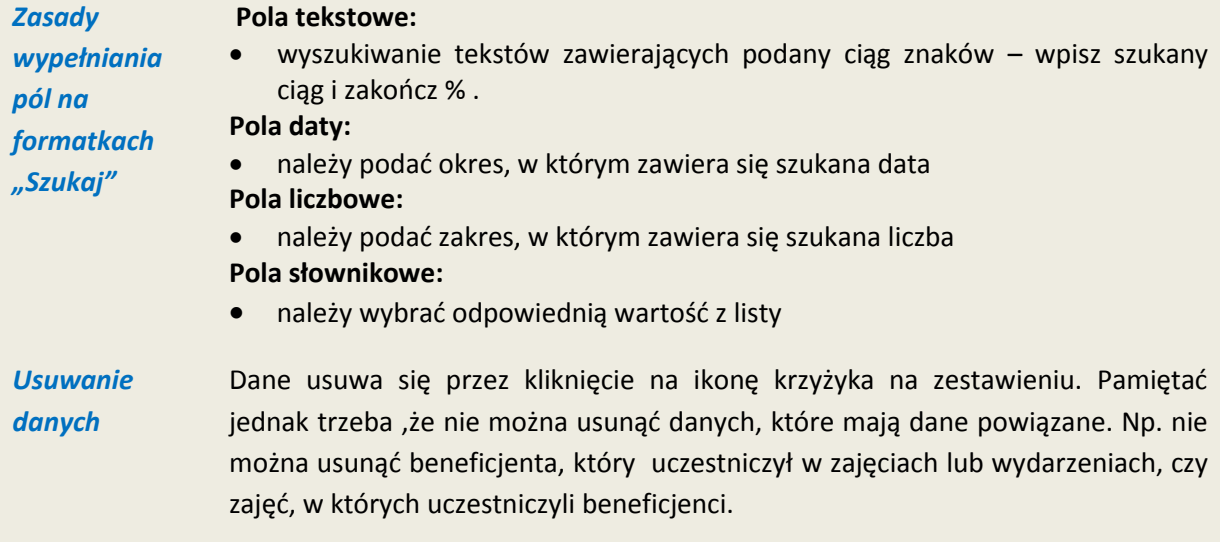

# **Początek i koniec**

Aby rozpocząd pracę z systemem wpisz nadaną Ci nazwę użytkownika i hasło. Przy pierwszym wejściu system zażąda zmiany hasła. Wpisanie nowego hasła (8 znaków - muszą być duże i małe litery, cyfry, znaki specjalne) spowoduje, że od tej chwili tylko Ty je znasz. Hasło można zmienić także w dowolnej chwili klikając na *Hasło w* menu systemu*.* Jeśli zapomnisz hasła – zwród się do administratora merytorycznego o nadanie hasła tymczasowego, które zmienisz po pierwszym zalogowaniu. Kiedy kończysz pracę kliknij Wyloguj.

Po zalogowaniu system wyświetla aktualne komunikaty. Komunikaty można także przeczytać wybierając w menu głównym przycisk *Komunikaty*.

# **Menu główne systemu**

#### **Beneficjenci**

Beneficjenci, to uczniowie, którzy są uczestnikami projektu.

Po kliknięciu pokazuje się zestawienie (lista) uczniów zarejestrowanych w systemie i dodatkowe menu. Dane na zestawieniu można sortowad według poszczególnych kolumn – po naciśnięciu na nazwę kolumny – pojawia się mała żółta strzałka pokazująca kierunek sortowania.

Można definiować, jakie kolumny mają być widoczne na zestawieniu wykorzystując funkcję Szukaj z

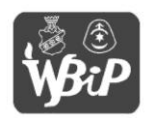

Wyższa Szkoła Biznesu i Przedsiębiorczości w Ostrowcu Świetokrzyskim ul. Akademicka 12, 27-400 Ostrowiec Świętokrzyskim tel. 041 260-40-41 www.wsbin.edu.nl: mail: info@wsbip.edu.p

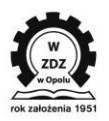

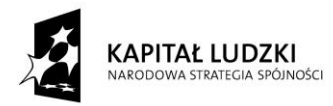

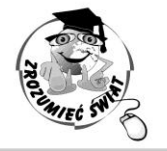

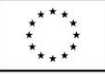

**ŚWIAT ZROZUMIE** 

Konkurs na 1/POKL/3.3.4/09

Człowiek - najlepsza inwestycja

Nr KSI-WND-POKL. 03.03.04-00-203/09

PROJEKT WSPÓŁFINANSOWANY PRZEZ UNIĘ EUROPEJSKĄ ZE ŚRODKÓW EUROPEJSKIEGO FUNDUSZU SPOŁECZNEGO W RAMACH PROGRAMU OPERACYJNEGO KAPITAŁ LUDZKI

menu pomocniczego (opisaną niżej).

Szkoła widzi tylko zarejestrowanych przez siebie uczniów. Jedna szkoła nie widzi uczniów innej szkoły. Dane uczniów może wprowadzać i zmieniać tylko dana szkoła. Dane uczniów są widoczne przez użytkowników z zespołu projektu, posiadających odpowiednie uprawnienia, ale bez możliwości ich wprowadzania i modyfikacji.

**Dodaj** – przejście do ekranu wprowadzania danych ucznia.

Poszczególne dane są pogrupowane w sekcje. Należy wpisać wszystkie dane, jakie są zbierane na formularzu danych osobowych.

#### W sekcji Beneficjent:

Data przystąpienia to data pierwszych zajęć, w jakich uczeń brał udział.

Oddział – to nazwa Oddziału w którym jest dany uczeń.

Klasa – numer klasy w chwili zapisywania ucznia do projektu.

Tura – to kolejny nabór uczniów.

Źródło pochodzenia danych – tekst domyślny należy zmienid wówczas, gdy dane osobowe pochodzą z innego źródła niż beneficjent.

Jest zgoda na przetwarzanie danych osobowych – powinno byd zawsze wybrane przy pierwszym wprowadzeniu danych. W sytuacji, gdyby beneficjent wyraził sprzeciw, należy "odznaczyć" to pole i wpisać datę zgłoszenia sprzeciwu przetwarzania danych.

#### W sekcji Adres zamieszkania:

Region, Powiat, Gmina należy wybierać w tej kolejności, po wybraniu województwa. Obowiązkowy do wpisania jest jeden z telefonów.

W sekcji Adres korespondencyjny:

Wpisz tylko wówczas, gdy jest inny od adresu zamieszkania.

#### Po wprowadzeniu danych pamiętaj o naciśnięciu przycisku **Zapisz**.

W dane zarejestrowanego ucznia wchodzi się z zestawienia. Po wejściu, oprócz danych wprowadzonych w dane zapisanego beneficjenta widoczna jest sekcja Przebieg uczestnictwa, pokazująca jego udział w zajęciach oraz pozwalająca na wprowadzenie zmiany stanu ucznia, w sytuacji, gdy uczeń zrezygnował z projektu lub zakończył udział w projekcie. Wprowadzając zmianę stanu na "zrezygnował" należy wpisać przyczynę zmiany. Zmiana stanu jest nieodwracalna, w razie pomyłki należy skontaktować się z administratorem merytorycznym systemu.

**Szukaj** – szukanie uczniów według żądanych kryteriów. Należy wpisać kryteria wyszukiwania (pola,

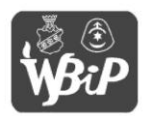

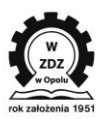

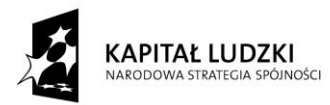

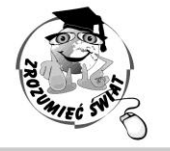

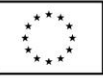

ŚWIAT **ZROZUMIE** 

Konkurs na 1/POKL/3.3.4/09

Człowiek - najlepsza inwestycja

Nr KSI-WND-POKL. 03.03.04-00-203/09

PROJEKT WSPÓŁFINANSOWANY PRZEZ UNIĘ EUROPEJSKĄ ZE ŚRODKÓW EUROPEJSKIEGO FUNDUSZU SPOŁECZNEGO W RAMACH PROGRAMU OPERACYJNEGO KAPITAŁ LUDZKI

w których nic nie wpisano oznaczają "wszystkie przypadki"), zaznaczyć kolumny, jakie mają być wyświetlane i nacisnąd szukaj. Na wyświetlanej liście (zestawieniu), będącej wynikiem szukania widoczne są te kolumny, które na ekranie "Szukanie..." zaznaczono w kwadracikach po lewej stronie. To oznacza, że przy kolejnym uruchomieniu systemu na danym komputerze, zestawienie danych zostanie wyświetlone tak jak poprzednio, a jego zmianę można spowodowad poprzez ponowne wykonanie funkcji szukaj z innym wyborem kolumn.

**Pokaż wszystko** – wyświetli się lista wszystkich uczniów.

**Promocja –** funkcja przenoszenia całej grupy uczniów z jednej klasy do drugiej (np. z 3 do 4). Przydatna będzie po zakończeniu roku szkolnego. Wybierz klasy "z" i "do", przyciśnij Pokaż, zaznacz beneficjentów, którzy przechodzą do następnej klasy i przyciśnij **Promuj**. Można dokonad także promocji " wstecz" – np. w razie pomyłki.

**Do Excela** –zapisanie listy wyszukanych beneficjentów ( kolumny takie, jakie określono w funkcji *szukaj*) w formacie pliku Excel.

#### **Zajęcia**

Po wybraniu pokazuje się lista aktualnie wprowadzonych zajęć i dodatkowe menu:

**Dodaj** *–* przejście do ekranu wprowadzania sesji.

Stan – można wprowadzać zajęcia wykonane, a jeśli z jakiegoś powodu jest to potrzebne (mało prawdopodobne), można wpisad zajęcia planowane. W takim wypadku należy pamiętać o zmianie stanu po zakończeniu zajęć.

Prowadzących wybiera się z listy zarejestrowanych dla danej szkoły osób. Jeśli zajęcia prowadzi więcej niż jedna osoba – wpisz jako kolejnych prowadzących.

Kategoria zajęć – należy wybrać właściwa kategorię ze słownika

Typ zajęć – wybieraj zawsze domyślną wartość "grupowa".

Czas trwania – wybieraj liczbę godzin (lekcyjnych).

Liczba dni – domyślnie jest 1.

Godzina rozpoczęcia, godzina zakończenia – wpisuj zawsze w formacie gg:mm.

Miejsce – opcjonalne, należy wpisywać gdy zajęcia odbywają się poza terenem szkoły.

Temat – temat aktualnie prowadzonych zajęć.

Dla każdego prowadzącego trzeba w sekcjach Prowadzący wpisać godziny rozpoczęcia i zakończenia oraz liczbę godzin lekcyjnych dla każdego prowadzącego dane zajęcia.

Po wprowadzeniu danych pamiętaj o naciśnięciu przycisku **Zapisz**.

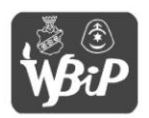

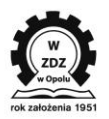

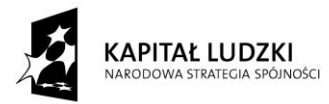

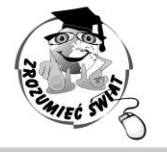

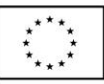

**ŚWIAT ZROZUMIE** 

Konkurs na 1/POKL/3.3.4/09

Człowiek - najlepsza inwestycja

Nr KSI-WND-POKL. 03.03.04-00-203/09

PROJEKT WSPÓŁFINANSOWANY PRZEZ UNIĘ EUROPEJSKĄ ZE ŚRODKÓW EUROPEJSKIEGO FUNDUSZU SPOŁECZNEGO W RAMACH PROGRAMU OPERACYJNEGO KAPITAŁ LUDZKI

Po zapisaniu zajęć pojawia się możliwość dodania beneficjentów do zajęć, czyli wprowadzenia uczniów, którzy brali udział w zajęciach (lista obecności). Po naciśnięciu przycisku **Dodaj do zajęć** w sekcji Beneficjenci uczestniczący w zajęciach pokazują się wszyscy uczniowie, którzy są w stanie "uczestniczy". Można listę sortować wg wszystkich kolumn – dla ułatwienia wybierania uczniów. W okienkach po lewej stronie należy zaznaczyd uczniów dodawanych i przycisnąd **Dodaj do zajęć**.

W razie pomyłki lub nieobecności ucznia można usunąć go z listy przez naciśniecie przy jego nazwisku krzyżyka w kolumnie **Akcje** na ekranie zajęcia w sekcji Beneficjenci uczestniczący w zajęciach.

Szkoła widzi tylko zajęcia zarejestrowane przez siebie. Jedna szkoła nie widzi zajęć innej szkoły. Wszystkie zajęcia są widoczne przez użytkowników z zespołu projektu, posiadających odpowiednie uprawnienia, ale bez możliwości ich wprowadzania i modyfikacji.

**Szukaj, Pokaż wszystko, Do Excela** *–* analogicznie jak na liście beneficjentów.

#### **Wydarzenia**

Wydarzenia, to inne działania przewidziane w projekcie (spotkania, festiwale, olimpiady, warsztaty).

**Dodaj** – przejście do ekranu wprowadzania wydarzeń. Należy wpisać wszystkie wymagane dane.

Stan – można wprowadzać wydarzenia planowane – wtedy wszyscy uczestnicy projektu widzą, jakie są plany. Należy jednak pamiętać o zmianie stanu, gdy wydarzenie już się odbyło.

Kategoria wydarzenia –wybierz z listy rodzaj wydarzenia.

Łączny czas trwania w godzinach – jeśli zdarzenie kilkudniowe, trzeba podać sumaryczną liczbę godzin (zegarowych).

Godzina rozpoczęcia, godzina zakończenia – wpisuj zawsze w formacie gg:mm.

Temat – wpisz przedmiot/tytuł/nazwę wydarzenia.

Liczba uczestników – innych niż uczniowie, jeżeli uczniowie biorą udział w wydarzeniu, to wpisuj w pozycji: liczba uczniów.

Po wprowadzeniu danych pamiętaj o naciśnięciu przycisku **Zapisz**.

Szkoła widzi wszystkie wydarzenia, także organizowane przez inne szkoły i inne instytucje.

Szkoła może wprowadzić wydarzenie i je modyfikować wówczas, jeśli jest ich organizatorem.

Jeśli w wydarzeniu uczestniczą uczniowie danej szkoły, to tylko ta szkoła może przypisać do tego

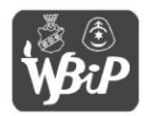

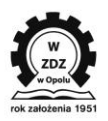

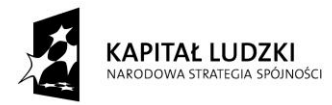

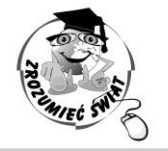

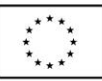

# **ŚWIAT ZROZUMIE**

Konkurs na 1/POKL/3.3.4/09

Człowiek - najlepsza inwestycja

Nr KSI-WND-POKL. 03.03.04-00-203/09

PROJEKT WSPÓŁFINANSOWANY PRZEZ UNIĘ EUROPEJSKĄ ZE ŚRODKÓW EUROPEJSKIEGO FUNDUSZU SPOŁECZNEGO W RAMACH PROGRAMU OPERACYJNEGO KAPITAŁ LUDZKI

wydarzenia swoich uczniów.

Wszyscy użytkownicy widzą listę imion i nazwisk uczniów przypisanych do danego wydarzenia.

Po zapisaniu wydarzenia pojawia się możliwość wprowadzenia uczestników, jeżeli byli nimi uczniowie. Wprowadzanie jest takie samo, jak w przypadku zajęć.

Szkoła powinna wprowadzić swoich uczniów także do wydarzeń, których nie była organizatorem.

**Szukaj, Pokaż wszystko, Do Excela** – analogicznie jak na liście beneficjentów.

### **Wizyty ewaluacyjne**

Każda szkoła może w systemie przeglądać wyniki odbytych na swoich zajęciach wizyt ewaluacyjnych, wchodząc do konkretnej wizyty z zestawienia wizyt.

Na formatce wizyty są przedstawione:

W sekcji Zajęcia - podstawowe dane wizytowanych zajęć

W sekcji Ewaluator – dane osoby prowadzącej ewaluację

W sekcji Wyniki – zgrubna ocena formalna i merytoryczna z możliwością pobrania załączonego pliku z protokołem.

Szkoła nie ma możliwości zmiany tych danych.

**Szukaj, Pokaż wszystko, Do Excela** – analogicznie jak na liście beneficjentów, z zastrzeżeniem, ze system nie wyświetli wizyt ewaluacyjnych innych szkół. Z tego względu nie należy wybierać innej instytucji lub innego województwa, tylko pozostawić dla tych kryteriów opcję wybierz-.

### **Testy**

Każda szkoła może w systemie przeglądać wyniki przeprowadzonych u siebie testów.

Na formatce testów są przedstawione:

Rodzaj testu – wejściowy, wyjściowy, po roku, po 2 latach

Szkoła i rok szkolny

Do pobrania: wyniki testów i dwa wykresy – pliki, które można pobrać, a wykresy dodatkowo wyświetlają się na formatce.

Szkoła nie ma możliwości zmiany tych danych.

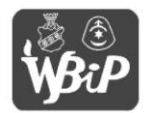

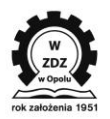

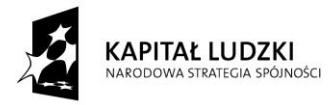

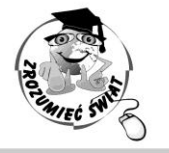

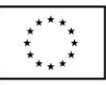

ŚWIAT **ZROZUMIE** 

Konkurs na 1/POKL/3.3.4/09

Człowiek - najlepsza inwestycja

Nr KSI-WND-POKL. 03.03.04-00-203/09

PROJEKT WSPÓŁFINANSOWANY PRZEZ UNIĘ EUROPEJSKĄ ZE ŚRODKÓW EUROPEJSKIEGO FUNDUSZU SPOŁECZNEGO W RAMACH PROGRAMU OPERACYJNEGO KAPITAŁ LUDZKI

**Szukaj, Pokaż wszystko, Do Excela** – analogicznie jak na liście beneficjentów, z zastrzeżeniem, ze system nie wyświetli wyników testów innych szkół.

#### **Raporty**

Na formatce raportów widoczna jest lista raportów a pod nią daty początku i końca okresu.

Aby wygenerować wymagany raport, należy kliknąć na jego nazwę i wybrać okres, za jaki raport ma byd wykonany, a następnie kliknąd **Generuj** lub **Do Excela.** 

Opcja **Generuj** powoduje wyświetlenie raportu na ekranie. Można go wydrukowad wykorzystując funkcję **drukuj** przeglądarki.

Opcja **Do Excela** pozwala na wygenerowanie raportu w formacie pliku Excel i jego zapisanie lub otwarcie.

Aktualnie dla szkół są dostępne 3 raporty, które pełnią rolę sprawozdawczą: Historia ucznia, Historia prowadzącego i Zajęcia.

#### **Hasło**

Przez naciśnięcie uzyskuje się możliwość zmiany swojego hasła. Zawsze należy zmieniać hasło na wezwanie sytemu oraz po otrzymaniu nowego hasła od administratora merytorycznego.

### **Komunikaty**

Tu można obejrzeć aktualne komunikaty, dotyczące systemu i jego wykorzystywania.

### **Bezpieczeństwo**

System dostępny jest przez łącze szyfrowane https. Każdy użytkownik systemu ma swój identyfikator i hasło, dzięki czemu jest natychmiast rozpoznawany przez system i może wykonywać te działania, do których jest uprawniony oraz uzyskuje dostęp do tych informacji, do których jest uprawniony. Uprawnienia te wynikają z przynależności do instytucji (szkoły).

Każda operacja na bazie danych - utworzenia, modyfikacji danych, czy usuwania danych - jest automatycznie zapisywana w logu systemu.

W przypadku braku aktywności użytkownika przez ok. 60 minut następuje automatyczne wylogowanie z systemu. Aby wznowić pracę należy ponownie zalogować się.

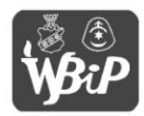

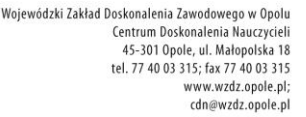

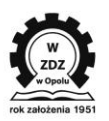

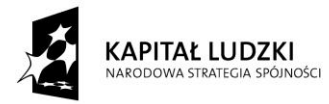

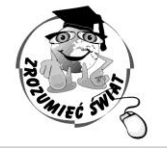

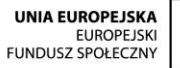

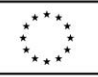

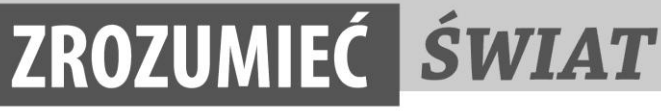

Konkurs na 1/POKL/3.3.4/09

Człowiek - najlepsza inwestycja

Nr KSI-WND-POKL. 03.03.04-00-203/09

PROJEKT WSPÓŁFINANSOWANY PRZEZ UNIĘ EUROPEJSKĄ ZE ŚRODKÓW EUROPEJSKIEGO FUNDUSZU SPOŁECZNEGO W RAMACH PROGRAMU OPERACYJNEGO KAPITAŁ LUDZKI

# **Ogólne informacje**

Uprzejmie prosimy aby wypełniali Państwo program systematycznie, raz w tygodniu, po odbyciu ostatnich zajęć.

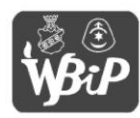

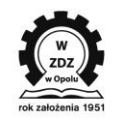